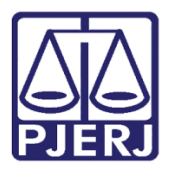

Dica de Sistema

# Identificador de Processos

SEI – PROCESSO ADMINISTRATIVO ELETRÔNICO

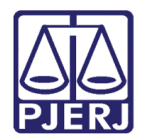

# SUMÁRIO

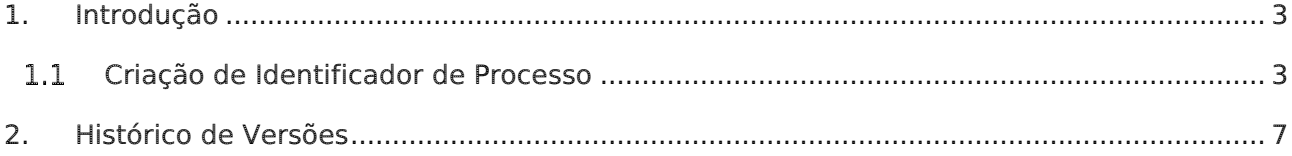

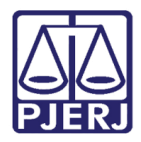

# Identificador de Processos

# <span id="page-2-0"></span>1. Introdução

Essa dica de sistema apresenta de foma simples o passo a passo do procedimento de Identificação de Processo no sistema SEI.

### <span id="page-2-1"></span>1.1 Criação de Identificador do Processo

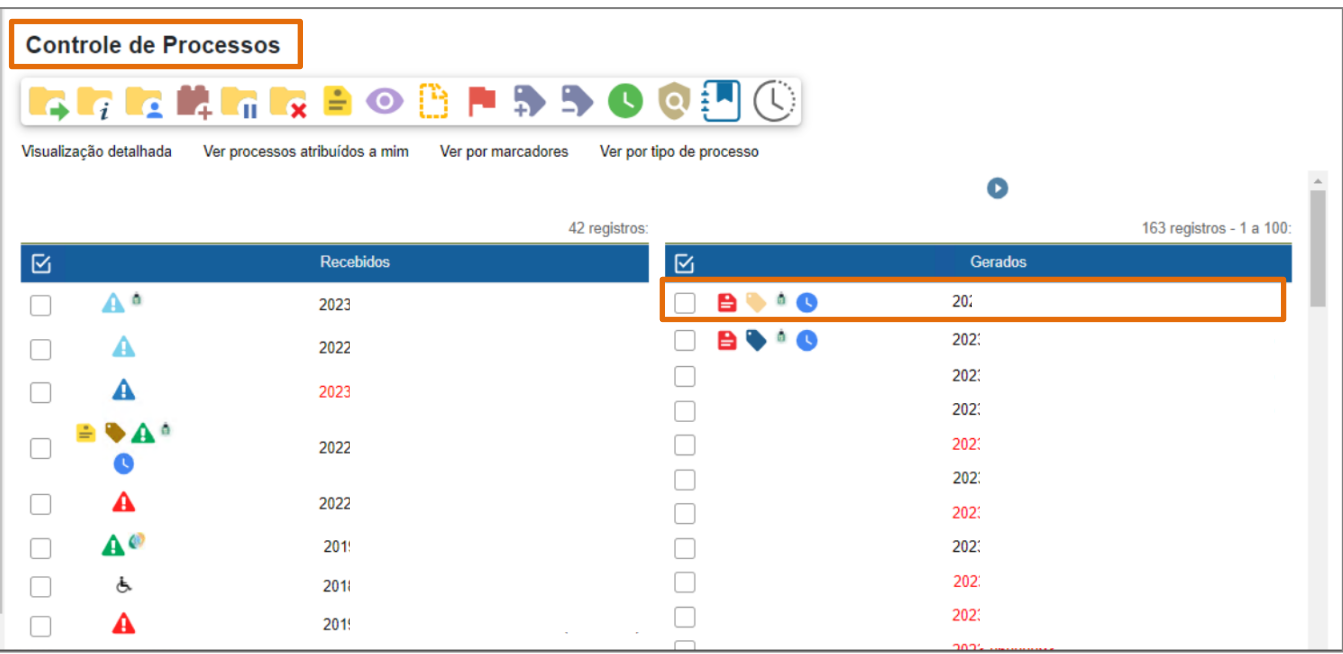

Na tela Controle de Processos, clique no processo desejado.

Figura 1 - Tela Controle de Processos.

A tela será atualizada com as informações do processo selecionado. Clique no botão Identificação.

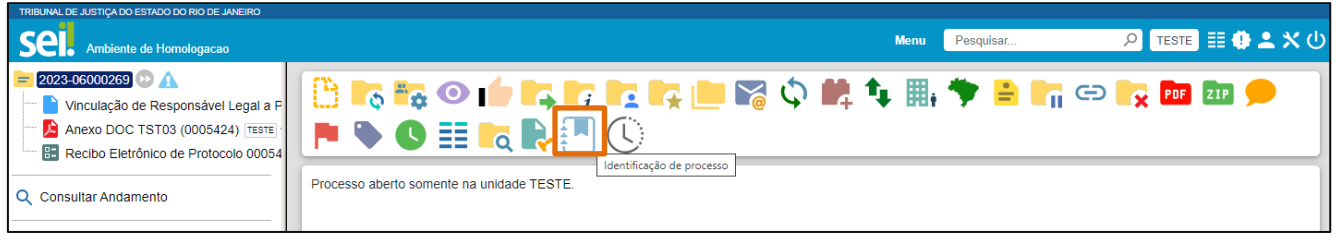

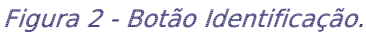

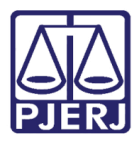

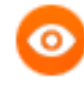

OBSERVAÇÃO: Caso o processo selecionado possua outro vinculado, as informações serão exibidas, conforme a tela abaixo:

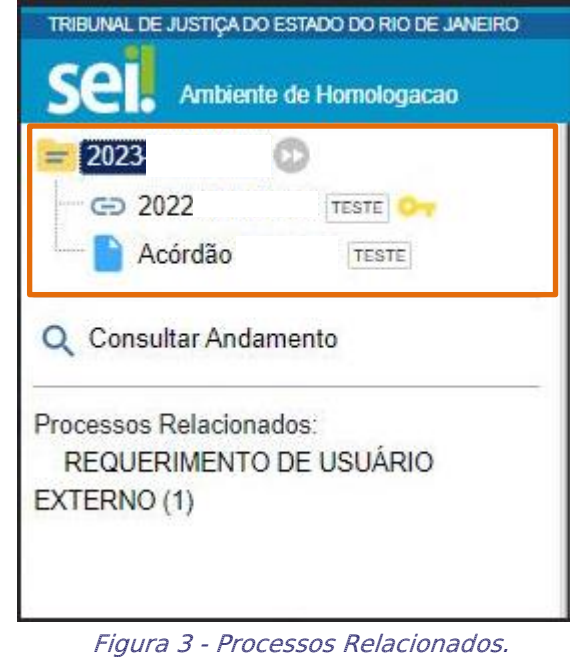

Em seguida o sistema exibirá a tela Módulo de Identificação de Processos. No campo Identificador selecione a opção desejada.

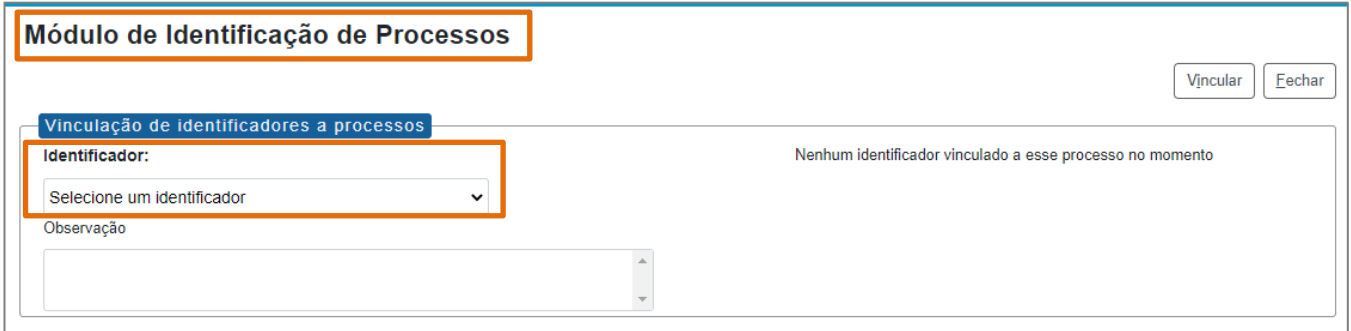

Figura 4 - Tela Campo Identificador.

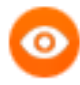

OBSERVAÇÃO: Caso a Identificação desejada não exista, entre em contato com a SGTEC (dgtec.atendimento@tjrj.jus.br) e verifique a possibilidade de criação.

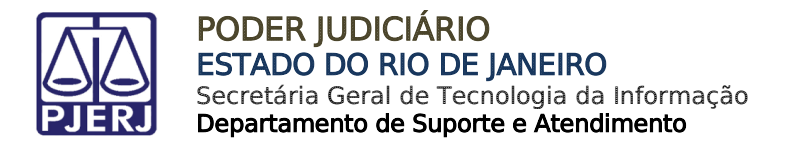

Uma vez selecionado o tipo de identificação, é possível complementar informações no campo Observação. Ao final do preenchimento, clique no botão Vincular.

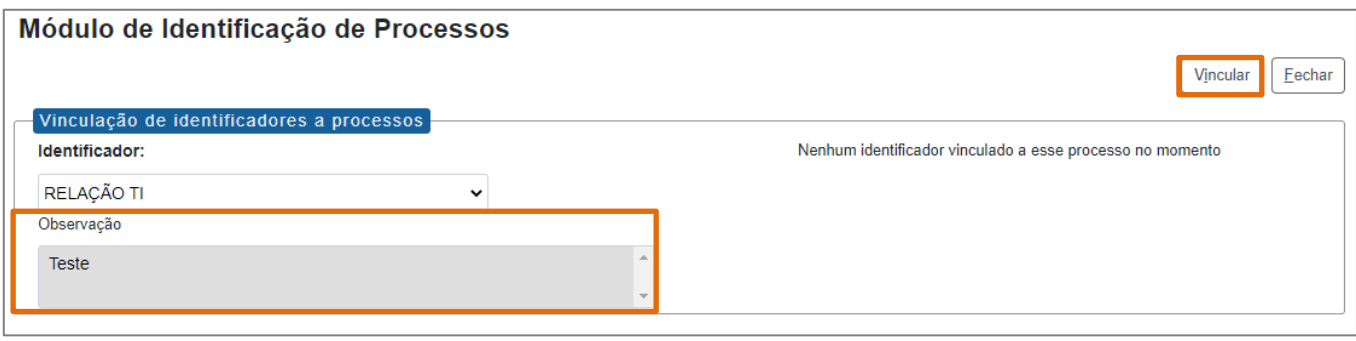

Figura 5 - Tela Observação.

O sistema exibirá o Histórico de Identificações lançadas no Processo.

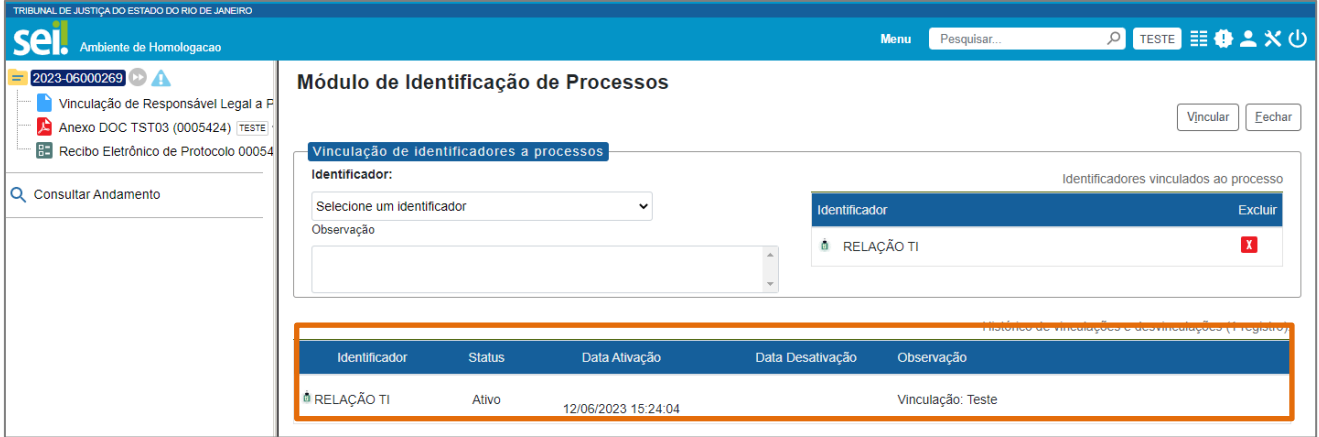

Figura 6 - Histórico de Identificações do Processo.

Caso deseje excluir ou inativar uma identificação, na tela Módulo de Identificação de Processos clique no ícone excluir **T** 

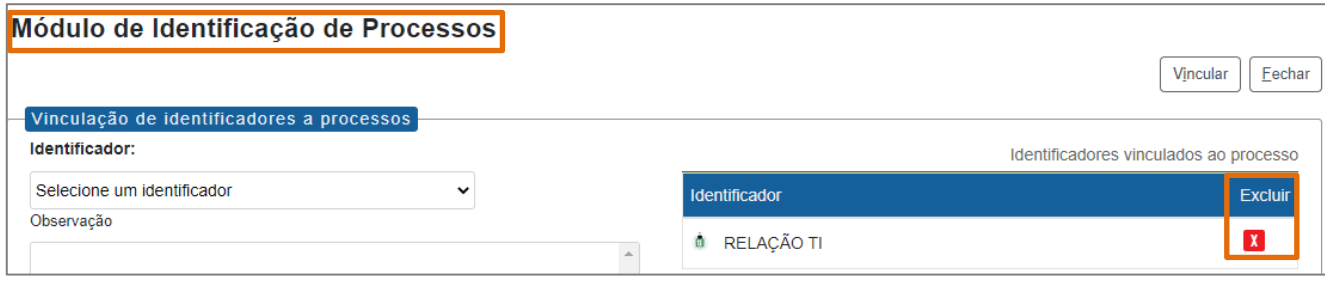

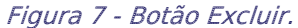

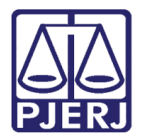

Os identificadores excluídos/inativados farão parte do histórico do processo, conforme demonstra a tela abaixo.

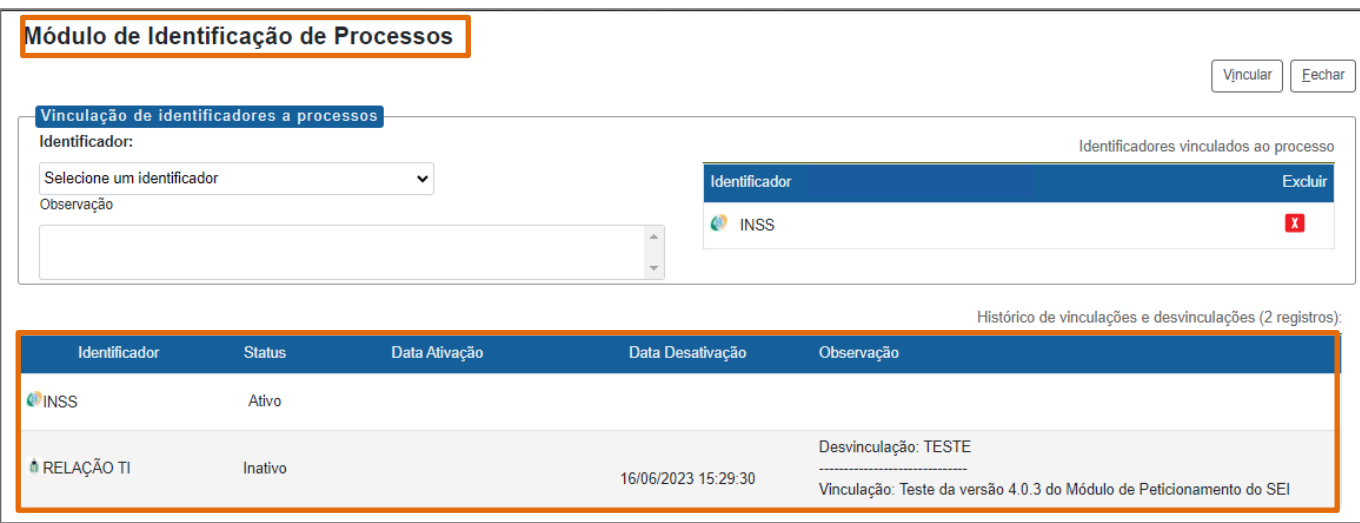

Figura 8 - Histórico de Identificadores Excluídos.

As Identificações cadastradas ficarão vinculadas ao Processo e serão exibidas na tela de Controle de Processos, bem como serão visualizadas por qualquer outra unidade, mesmo após a remessa do processo.

| <b>Controle de Processos</b> |   |                                                 |                               |
|------------------------------|---|-------------------------------------------------|-------------------------------|
|                              |   | <b>In Francisk Communistration of the State</b> |                               |
| Visualização detalhada       |   | Ver processos atribuídos a mim                  | Ver por<br>Ver por marcadores |
|                              |   |                                                 | 42 registros:                 |
| 囟                            |   | <b>Recebidos</b>                                |                               |
|                              |   | 2023-                                           |                               |
|                              | А | 2022-                                           |                               |
|                              |   | 2023-                                           |                               |
|                              |   | 2022-                                           |                               |

Figura 9 - Identificador Exibido na Tela Controle de Processos.

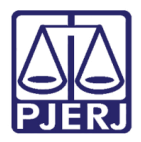

о

PODER JUDICIÁRIO ESTADO DO RIO DE JANEIRO Secretária Geral de Tecnologia da Informação Departamento de Suporte e Atendimento

OBSERVAÇÃO: A identificação lançada por uma unidade poderá ser excluída por outra unidade, desde que ela receba o processo na sua unidade. A informação de data, hora e autor da exclusão ficará registrada no histórico do Módulo de Identificação de Processos.

## <span id="page-6-0"></span>2. Histórico de Versões

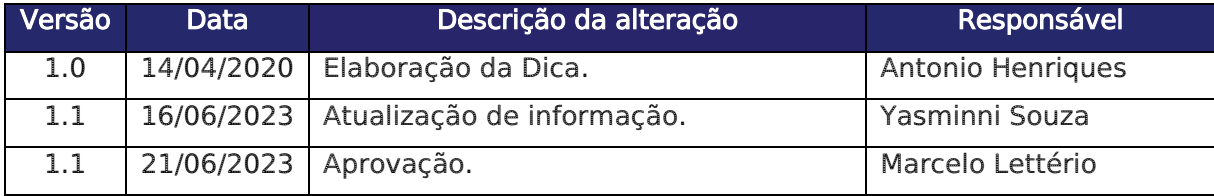